## **AUTODESK INVENTOR**

Getting to know Inventor

## **Key Terms:**

- **Inventor**
- **Task Bar**
- **Standard IPT**
- **2D Sketch**
- **Dimension**
- **Extrude**
- **Standard IAM**
- **Constrain**

## **Finding Inventor:**

- Go to the start menu
	- o All programs
		- Autodesk
			- Inventor
			- Once Inventor is open go to the bottom of your screen to find the "Task Bar"
			- Right click on the Inventor Logo
			- And click Pin to Task Bar
			- You can now find Inventor here when you log in to this computer

## **Starting to work in Inventor:**

- Once Inventor has opened (First time click Start Working)
	- o File

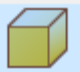

- Standard IPT (Part File) Standard.ipt
	- o You will need to create a new file for each "Part" you make even if they go together in the end
- Create
- o Start a 2D Sketch

• New

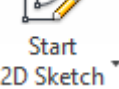

 $\overline{\Box}$ 

- **Pick a plane by clicking on it (common XY plane)** 
	- Create the part using shapes/line options from the top of the screen

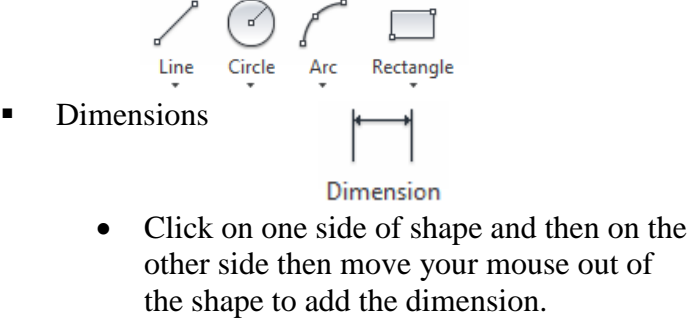

 You can always click on the dimension to change it.

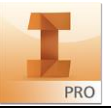

**NOTES:**

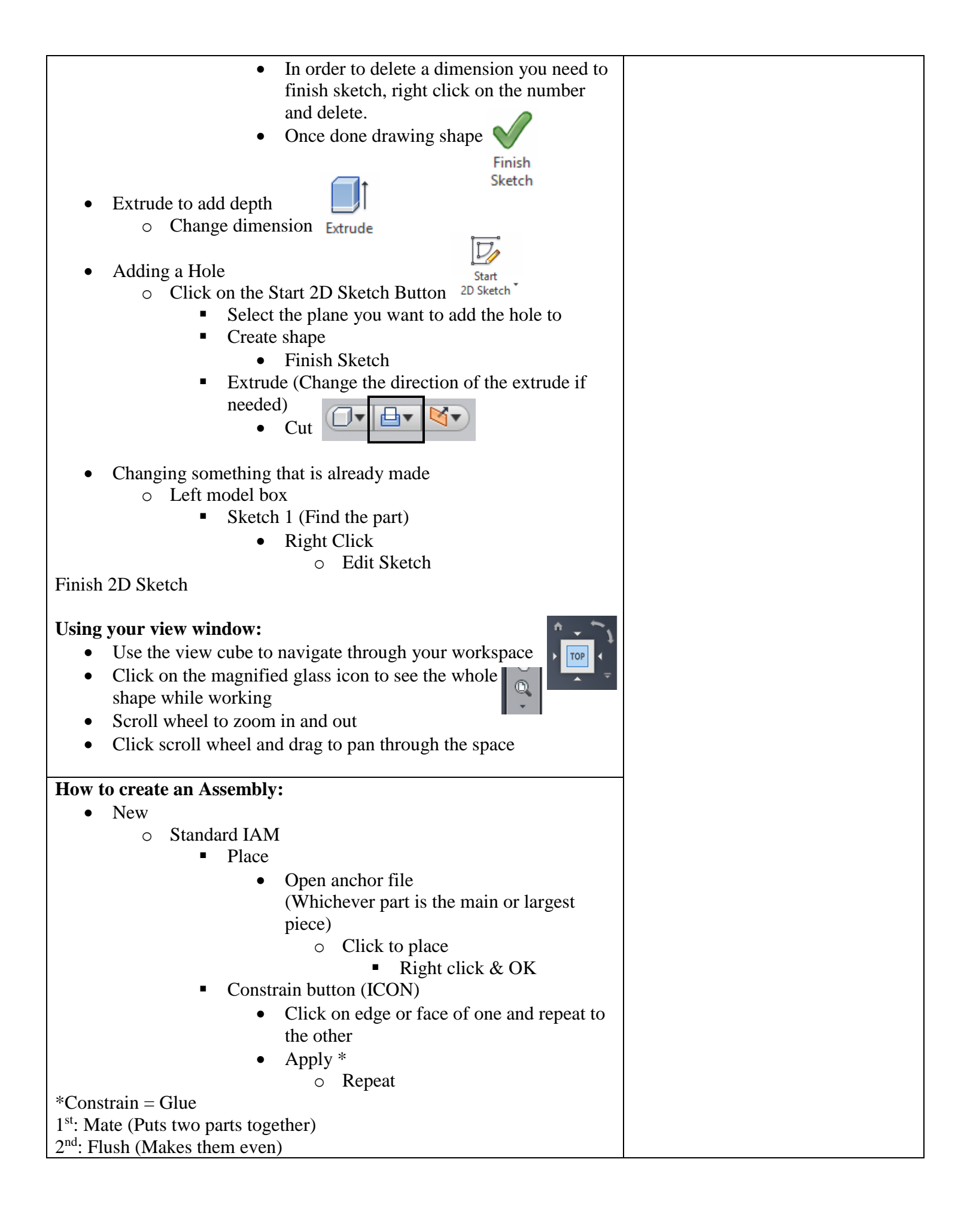